micro:bitで様々な装置を作ろう

## 1.micro:bitでできること

micro:bitはとても小さな、プログラム可能なコンピュータです。様々なセンサーと接続端子を持つ ため、ロボットなど様々なものを作り、プログラムで制御することができます。

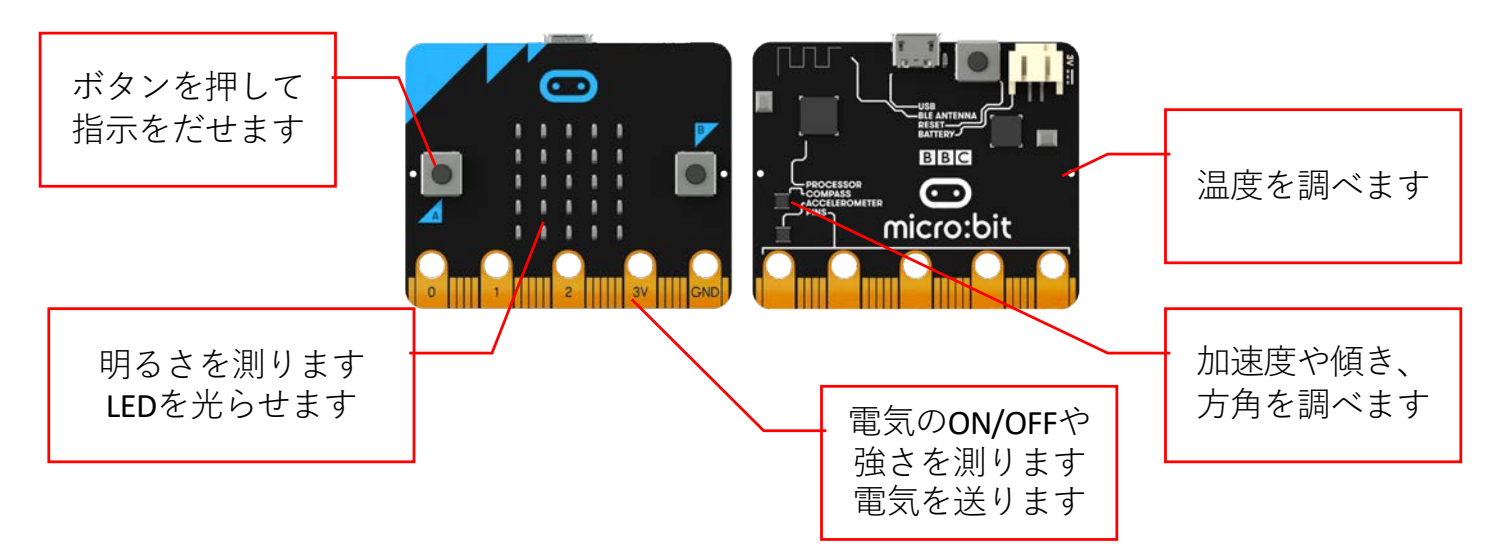

プログラムを書いて指⽰を出すことで、いろんな機械に早変わり

1)デジタル温度計

2)照度計

さらにボタンや動きを組み合わせる事でできることはどんどん増えていきます

## 2. プログラム画面

micro:bitで動作するプログラムはパソコンまたはiPadで、専用のアプリを使って作成します。

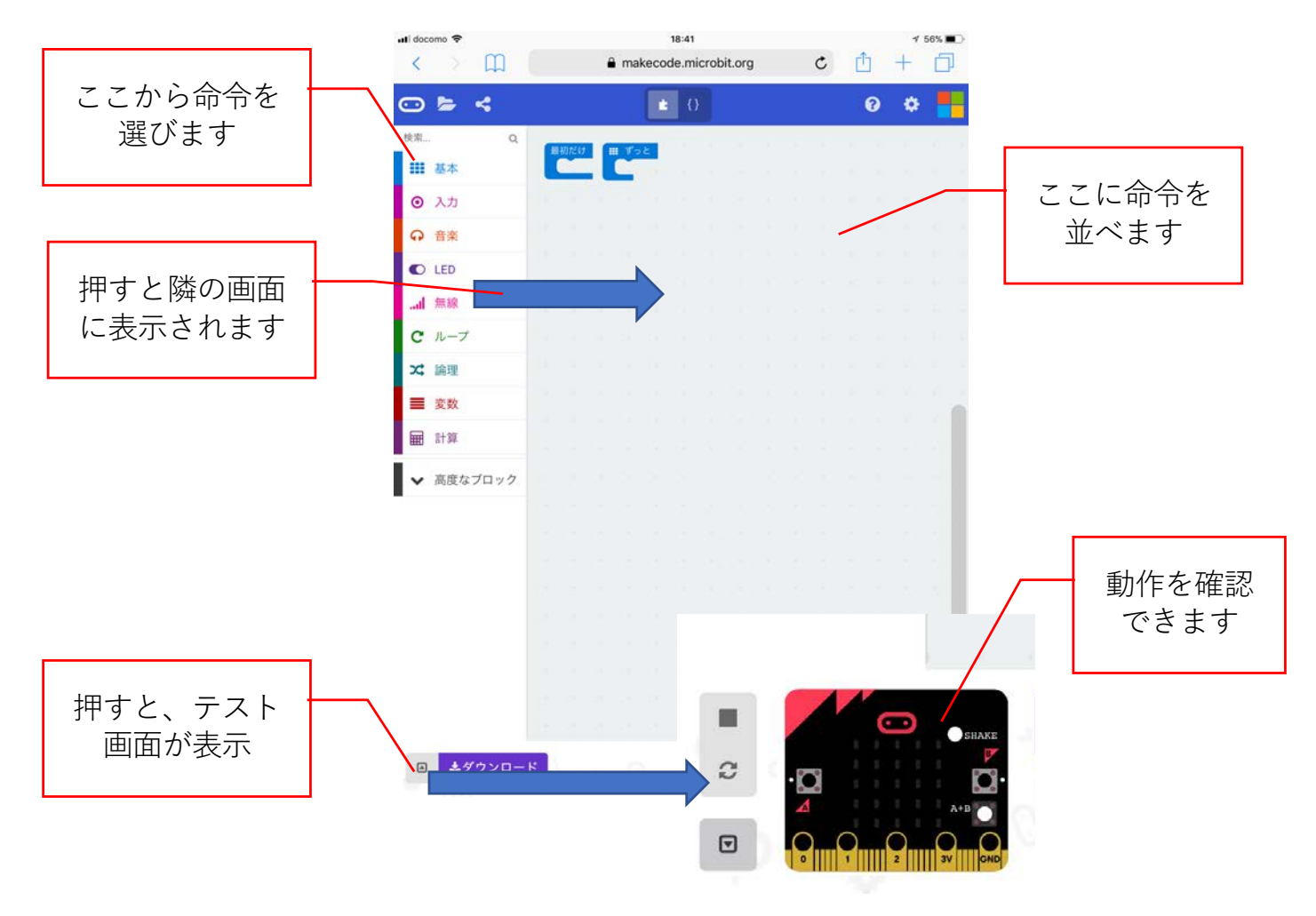

## 3. 基本:ボタンと連動したプログラムを作ろう

1) 「入力」→「ボタンAが押されたとき」の順にタッチ

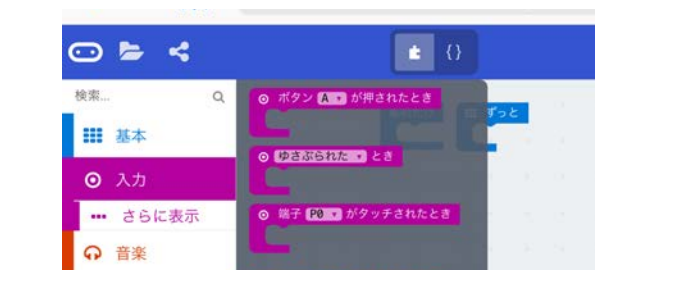

2) 「基本」→「数を表示」の順にタッチ

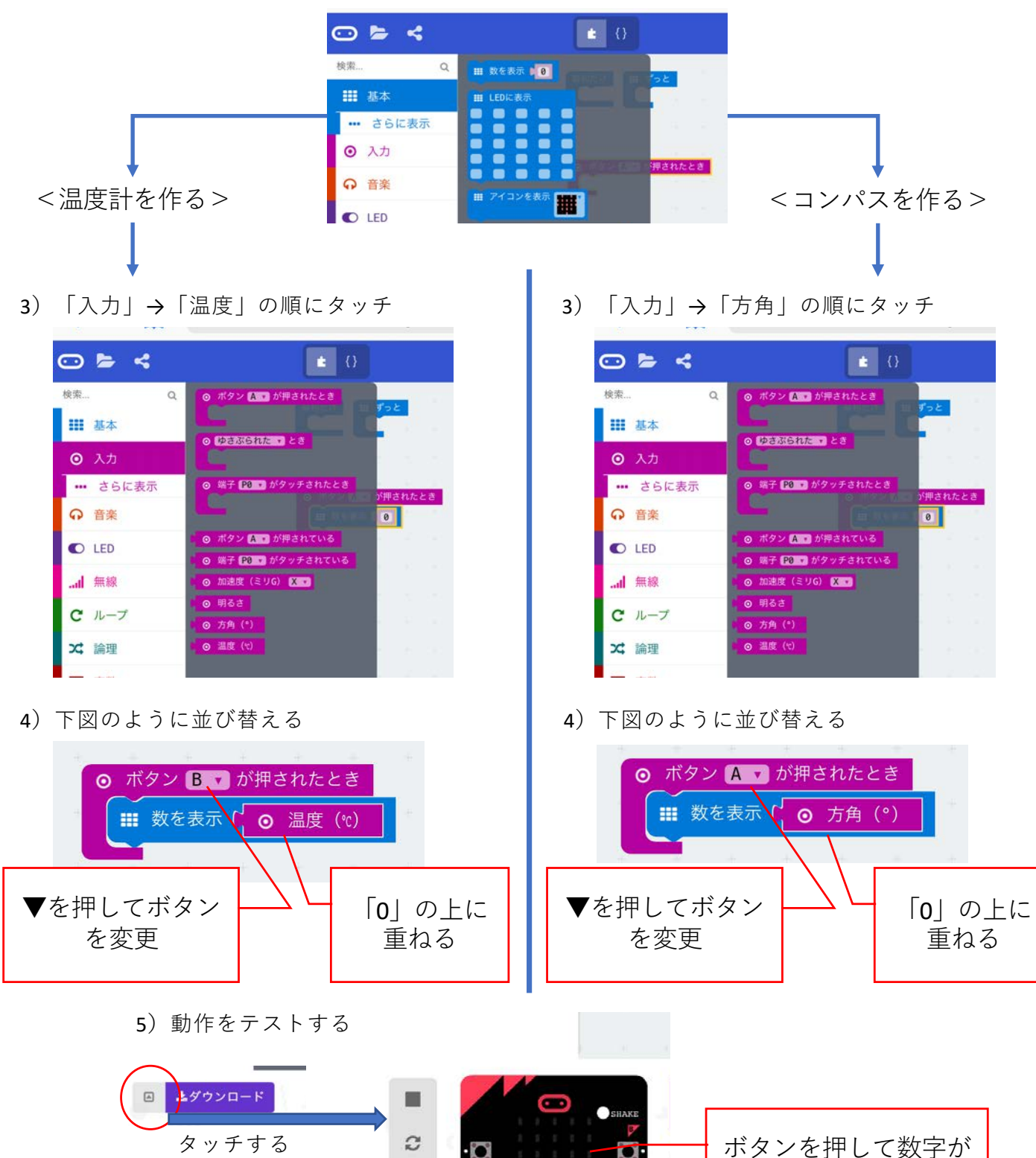

 $\bm \Xi$ 

でるか確認

4.発展:様々な装置を接続して使おう

まずはボタンを押したらLEDライトが点灯する装置を作ってみましょう。 今回はmicro:bitと様々な機器を、拡張ボードを使って接続し、利用します。

1)拡張ボードにmicro:bitを接続する

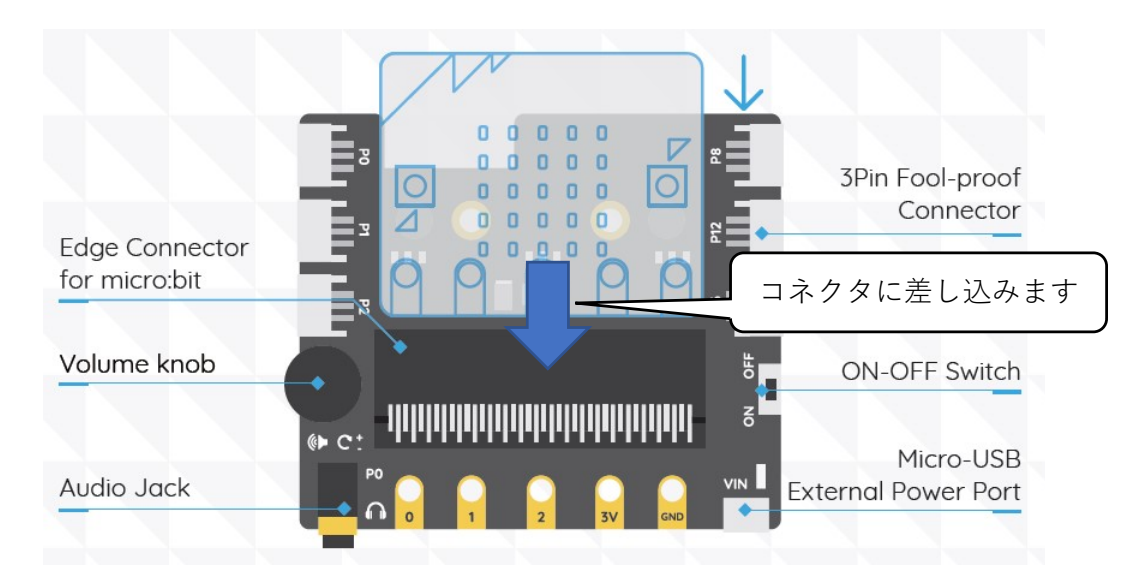

2)拡張ボードのP0にボタン、P1にLEDライトを接続します

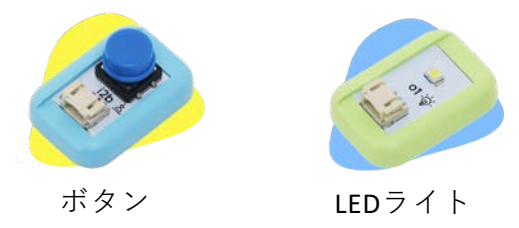

- 3) micro:bitのプログラム画面 (MakeCode) を開きます ここから接続した機器を制御するプログラムを作成していきます。 まずは、P0に接続したボタンが押されたかどうかを判断する処理を作成します
- 4)「⾼度なブロック」を押します

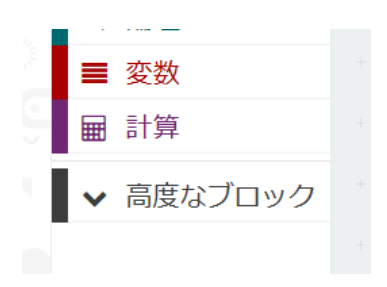

5) 「入出力端子」を押します

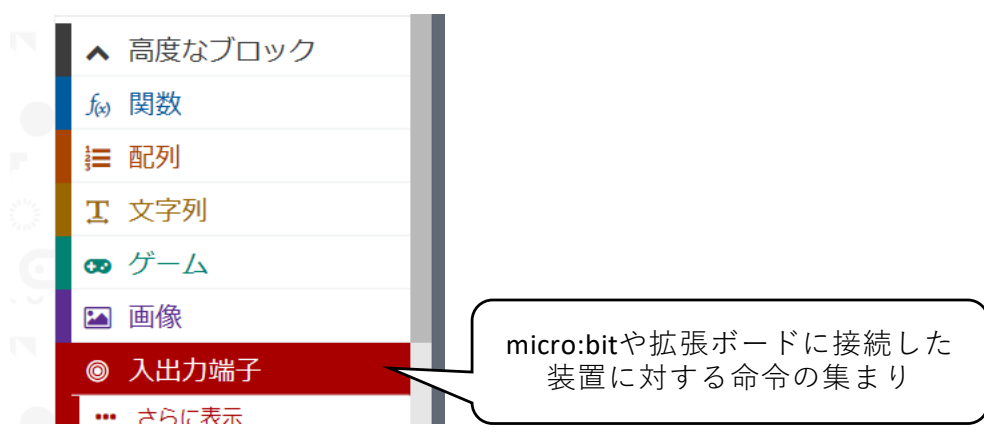

6)「デジタルで読み取る」をクリックします

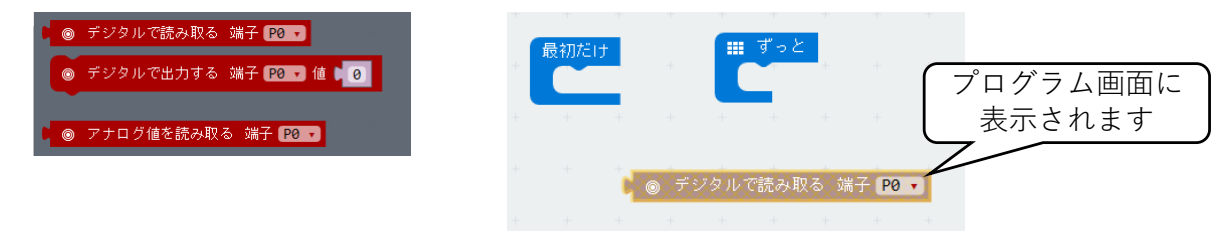

7)「論理」→「もし〜なら」をクリックします

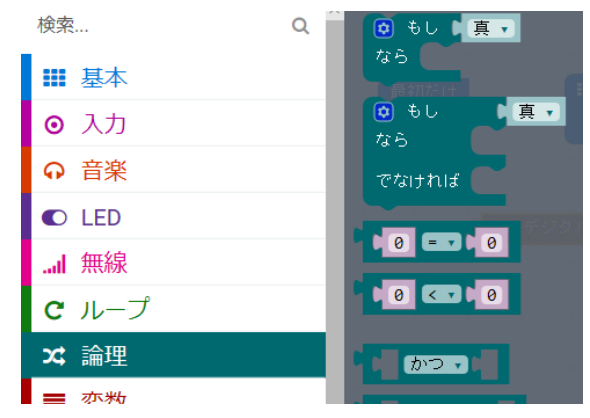

8)「論理」→「0 = 0」をクリックします

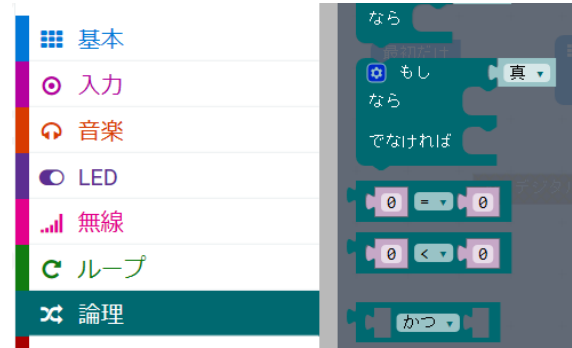

9) 「0 = 0」の左辺に、先ほどクリックした「デジタルで読み取る」を入れ込みます

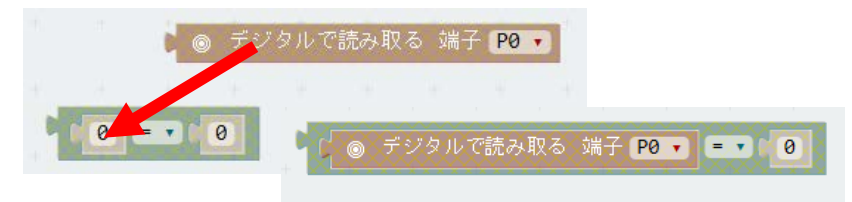

10)9で作成したブロックの右辺の値を「1」に変更します。

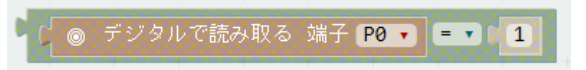

<ポイント>

- デジタル信号は電気OFFを「0」、電器ONを「1」で表現します。
- ここでは端子P0につないだ機械から電器が流れるかどうかをチェックしています
	- ・P0につないだ機械から電器が流れてこない⇒読み取れる値は「0」
	- ・P0につないだ機械から電器が流れてくる⇒読み取れる値は「1」
- 今回はP0にボタンを接続しているので、ボタンを押すと電器が流れます

11)「もし〜なら」の条件に「デジタルで読み取る」を接続します

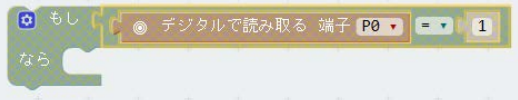

<ポイント>

P0に接続したボタンを押す=デジタルで読み取った結果が「1(ON)」の場合、 「もし〜なら」で囲んだ中の処理が実⾏されます。

12) 「入出力端子」→「デジタルで出力する」をクリックします

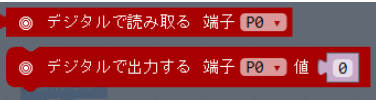

13) 11で作ったブロックの中に「デジタルで出力する」を移動します

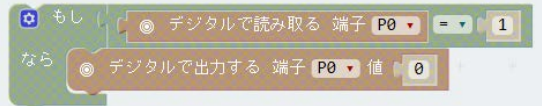

14) 「デジタルで出力する」の端子P0をクリックし、P1=LEDライトの接続口に変更します

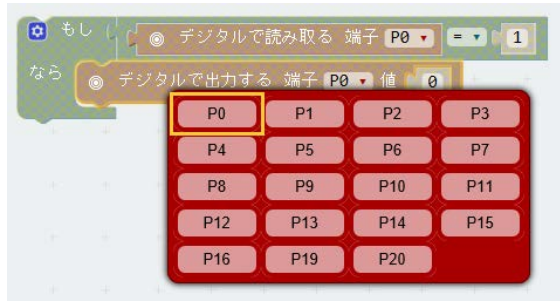

15)「デジタルで出力する」の値0をクリックし、1を入力します。

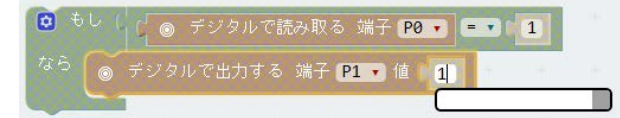

<ポイント>

- ここまでのプログラムで次の処理を記述しています。
- ・もしP0から電器が流れてきた=読み取った値が「1(ON)」の場合、 →P1に接続したLEDライトにも電器を送ります=出力する値が「1(ON)」
- 16)「ずっと」の中に15までで作成したブロックを移動します

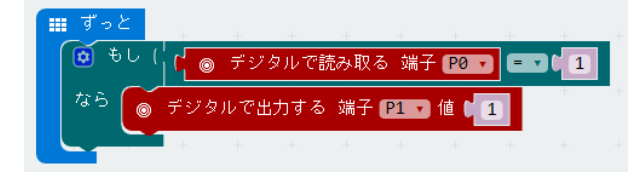

<ポイント>

micro:bitに内蔵されていないボタンやセンサーはずっと値をチェックする必要があります。

これでP0に接続したボタンを押すと、P1に接続したLEDライトが点灯するプログラムが完成しまし た。早速micro:bitに転送して、動作を確認しましょう。

先ほど作成したプログラムでは、「最初にボタンを押したあと、LEDライトが消灯しない」という 問題があります。

これは、読み取った値が変化したときの動きが記述されていないためです。 ここでは、ボタンを押している時だけLEDライトがつくようにプログラムを変更しましょう。

17)「論理」→「もし〜なら〜でなければ」をクリックします

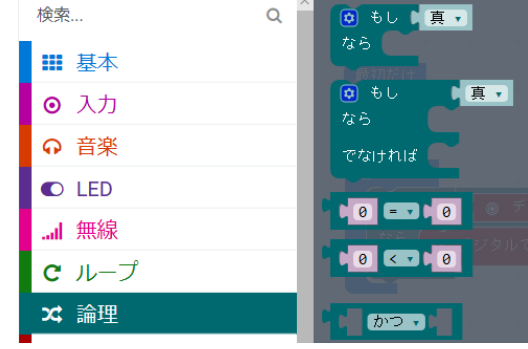

18)「デジタルで読み取る」「デジタルで出力する」のブロックを移動します

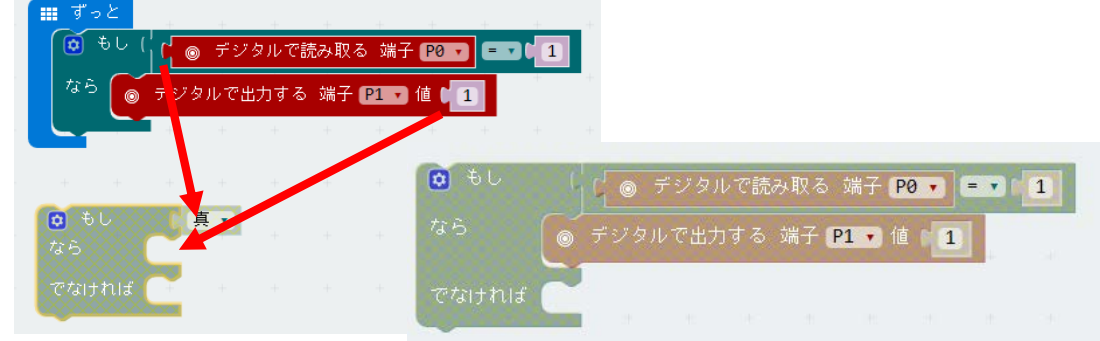

19) 「入出力端子」→「デジタルで出力する」をクリックします

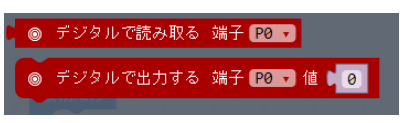

20)「もし〜なら〜でなければ」に「デジタルで出⼒する」ブロックを移動します

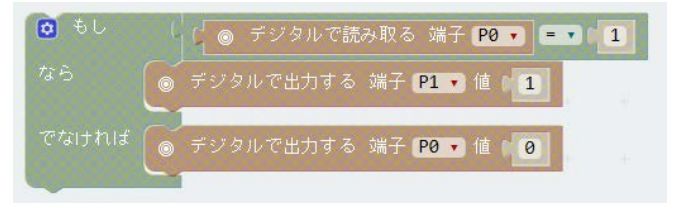

21) 20で移動したブロックの端子をP0からP1に変更します

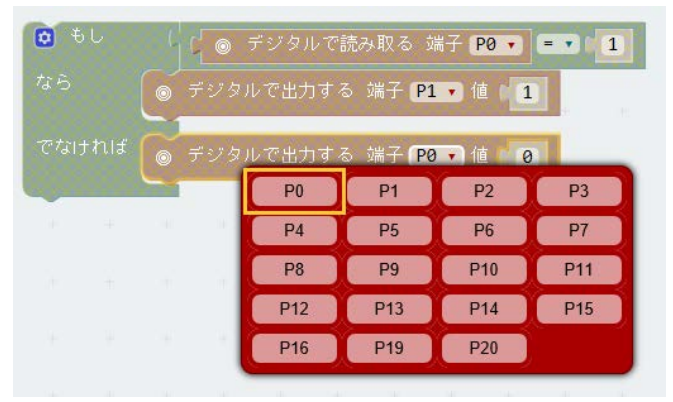

<ポイント>

P0から読み取る値が1 (ON) ではない場合、P1からの出力を0 (OFF) にする

22)「ずっと」の中から「もし〜なら」のブロックを取り外します

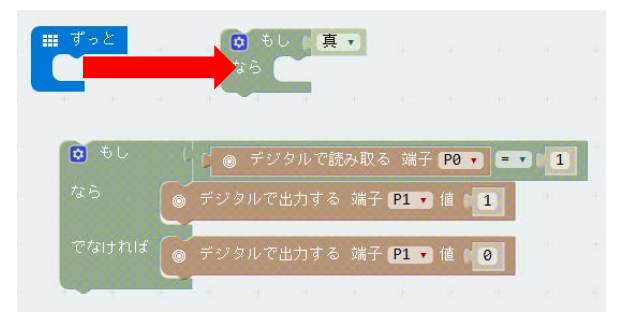

23)「ずっと」の中に「もし〜なら〜でなければ」のブロックを移動します

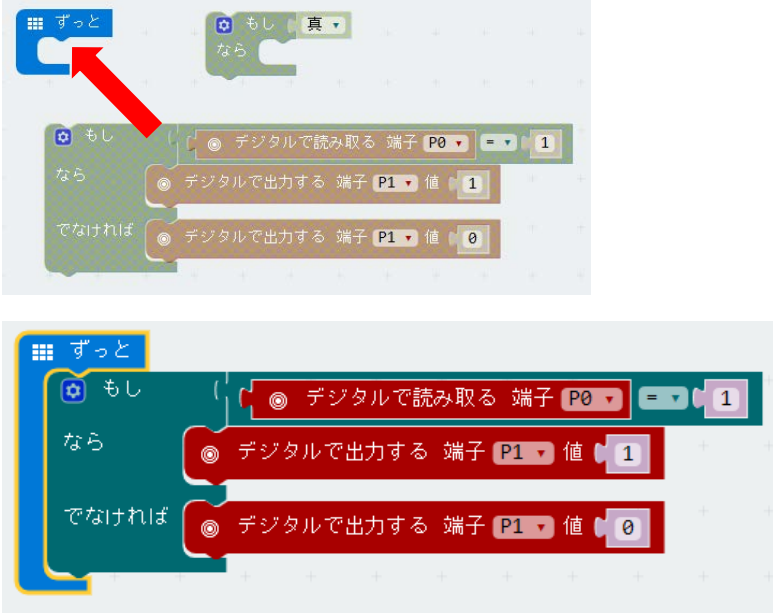

これでP0に接続したボタンを押している間だけ、P1に接続したLEDライトが点灯するプログラムが 完成しました。早速micro:bitに転送して、動作を確認しましょう。

【チャレンジ:回れ!タケコプター】

LEDライトに加えて、プロペラ付きのモータを動作させてみよう。 <条件>

- ・モーターはどの端⼦に接続しても良い
- ・ボタンを押している間だけプロペラを回し、離すと⽌まるようにプログラムする
- ・モーターが回っている間はLEDライトも点灯させておく

できあがったらLEGOブロックと組み合わせて「扇⾵機」にしてみよう

<Advance:プロペラの速度を変化させるには>

今回作成したプログラムでは、LEDもモーター(プロペラ)も「動かない」か「全力で動く」かの2 つの動きしかできません。

これを徐々に強さを変えて動かすためには、デジタル出力ではなく「アナログ出力」を使用します。 アナログ出力では、micro:bitから出力される電力量を0 (OFF) から1023 (最大)までの1024段階に 分けて出力することができます。出力する値を0から1023まで調整することで動く速度を変えるこ とができます。

ただし、モーターは一定の電力量がないと羽を回すだけのパワーがでません。 出力される値を変更しながら、デジタル出力の時と動きの違いを体験してみよう。